## Raspberry Pi Minecraft Python coding

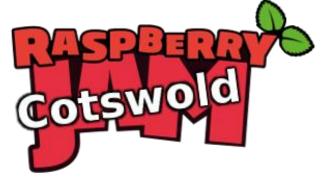

Tutorial by Andrew Oakley
Public Domain 17 May 2018 www.cotswoldjam.org

To start Minecraft, click the Pi menu - Games - Minecraft Pi

Click Start Game then click an existing game or click Create New

TAB key to switch between the Minecraft world and the normal mouse on the desktop. The TAB key is to the left of the letter Q.

ESC for the game menu

Mouse to look
WSAD to move
SPACE to jump
Left-click to destroy a block
Right-click to create a block
1-9 to select a type of block

0 to select the sword E to reassign blocks 0-9 SPACE twice to fly SPACE twice again to stop flying SPACE once while flying to go up SHIFT while flying to go down

To code with Minecraft, leave Minecraft running. Press the TAB key to release the mouse from the game, so you can use the mouse on the desktop.

Click Pi menu - Programming - Python3 (IDLE)

At this point your tutor may want you to open an existing program using File menu - Open.

Alternatively, to create a new program use File menu - New File

Once you have loaded or written your program, use Run menu - Run module or press F5.

## Example Minecrft code:

```
from mcpi.minecraft import Minecraft
from mcpi import block

mc = Minecraft.create()
x,y,z = mc.player.getTilePos()

# Change the block under the player's feet to Glass
mc.setBlock(x, y, z-1, block.GLASS.id)
```

## List of block types:

42 IRON\_BLOCK

43 STONE\_SLAB\_DOUBLE

| 0  | AIR                | 44  | STONE_SLAB         |
|----|--------------------|-----|--------------------|
| 1  | STONE              | 45  | BRICK_BLOCK        |
| 2  | GRASS              | 46  | TNT                |
| 3  | DIRT               | 47  | BOOKSHELF          |
| 4  | COBBLESTONE        | 48  | MOSS_STONE         |
| 5  | WOOD_PLANKS        | 49  | OBSIDIAN           |
| 6  | SAPLING            | 50  | TORCH              |
| 7  | BEDROCK            | 51  | FIRE               |
| 8  | WATER_FLOWING      | 53  | STAIRS_WOOD        |
| 8  | WATER              | 54  | CHEST              |
| 9  | WATER_STATIONARY   | 56  | DIAMOND_ORE        |
| 10 | LAVA_FLOWING       | 57  | DIAMOND_BLOCK      |
| 10 | LAVA               | 58  | CRAFTING_TABLE     |
| 11 | LAVA_STATIONARY    | 60  | FARMLAND           |
| 12 | SAND               | 61  | FURNACE_INACTIVE   |
| 13 | GRAVEL             | 62  | FURNACE_ACTIVE     |
| 14 | GOLD_ORE           | 64  | DOOR_WOOD          |
| 15 | IRON_ORE           | 65  | LADDER             |
| 16 | COAL_ORE           | 67  | STAIRS_COBBLESTONE |
| 17 | WOOD               | 71  | DOOR_IRON          |
| 18 | LEAVES             | 73  | REDSTONE_ORE       |
| 20 | GLASS              | 78  | SNOW               |
| 21 | LAPIS_LAZULI_ORE   | 79  | ICE                |
| 22 | LAPIS_LAZULI_BLOCK | 80  | SNOW_BLOCK         |
| 24 | SANDSTONE          | 81  | CACTUS             |
| 26 | BED                | 82  | CLAY               |
| 30 | COBWEB             | 83  | SUGAR_CANE         |
| 31 | GRASS_TALL         | 85  | FENCE              |
| 35 | WOOL               | 89  | GLOWSTONE_BLOCK    |
| 37 | FLOWER_YELLOW      | 95  | BEDROCK_INVISIBLE  |
| 38 | FLOWER_CYAN        | 98  | STONE_BRICK        |
| 39 | MUSHROOM_BROWN     | 102 | GLASS_PANE         |
| 40 | MUSHROOM_RED       | 103 | MELON              |
| 41 | GOLD_BLOCK         | 107 | FENCE_GATE         |
|    |                    |     |                    |

Wool is white by default, but can have another colour, for example red:

246 GLOWING\_OBSIDIAN

247 NETHER\_REACTOR\_CORE

## mc.setBlock(x, y, z, block.WOOL.id, 14)

| 0 | White      | 8  | Light grey |
|---|------------|----|------------|
| 1 | Orange     | 9  | Cyan       |
| 2 | Magenta    | 10 | Purple     |
| 3 | Light blue | 11 | Blue       |
| 4 | Yellow     | 12 | Brown      |
| 5 | Lime       | 13 | Green      |
| 6 | Pink       | 14 | Red        |
| 7 | Grey       | 15 | Black      |
|   |            |    |            |